*"VIDEOR"Intraoralcamera*

## **CASTELLINI S.p.A.**

@CASTELLINI^

**Via Saliceto, 22 40013 CASTEL MAGGIORE BOLOGNA (ITALY) Tel. + 39 051 700877 Fax + 39 051 701056 E mail: castellini@castellini.com**

## **USE AND MAINTENANCE INSTRUCTIONS**

## **INSTRUCTIONS FOR USING THE SOFTWARE**

# **VIDEOR**

*System for intraoral camera*

**756 . 3E . N06**

**January 2007**

*"VIDEOR"deviceforintraoralcamera*

#### **GENERAL INDEX**

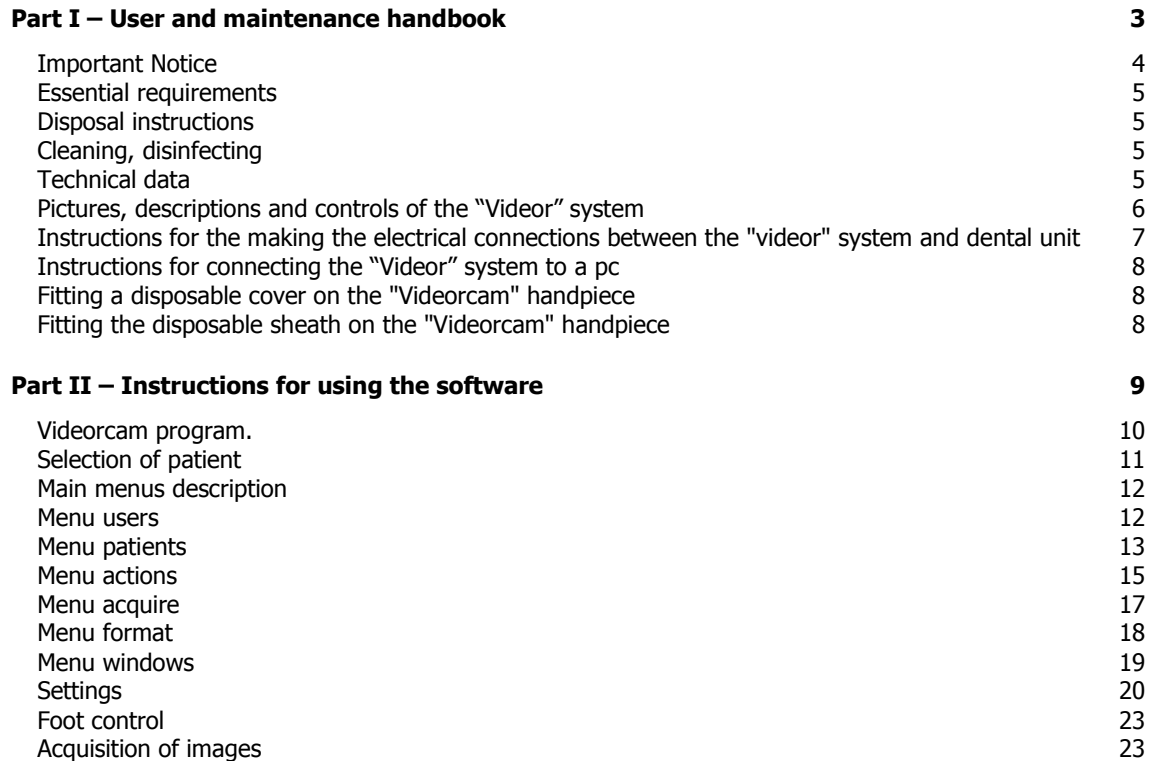

*"VIDEOR"DeviceforIntraoralCamera*

## **VIDEOR**

## **PART I –USER AND MAINTENANCE HANDBOOK**

#### *"VIDEOR"DeviceforIntraoralCamera*

#### **Important Notice**

This device is applicable to a dental unit (medical device conforming to the requirements of Directive 93/42 EEC – MEDICAL DEVICES) and complying with standard CEI 62-5/EN 60601-1 (Medical Electrical Equipment - General Requirements for Safety).

It is intended for use solely by a dentist, who may be assisted by auxiliary personnel authorised by him/herself.

Before use, **carefully read** the instructions provided in the user manual.

Before using dental instruments applied to the dental unit, **carefully read** the instructions provided with the instruments themselves.

The instructions for installing the device and the instructions for technical service and repair are held by the "CASTELLINI AUTHORISED" TECHNICIAN IN POSSESSION OF A VALID LICENCE.

#### **The Manufacturer shall be exempt from all civil or criminal liability in relation to the safety, reliability or performance of the device if:**

a) the essential environmental requirements as specified in the Table of Conformity of Equipment, Environment and Supply Systems are not complied with;

b) installation, additions, adjustments, recalibrations and repairs are not performed by an **"AUTHORISED CASTELLINI" TECHNICIAN IN POSSESSION OF A VALID LICENSE;** 

- c) any medical devices other than those authorised by Castellini itself or devices that fail to meet the compatibility parameters specified by Castellini S.p.A. are connected to Castellini equipment;
- d) unauthorised modification, arbitrary tamperings, incorrect maintenance operations are carried out or if nonoriginal spare parts and/or components are used;
- e) the equipment is not used in compliance with the instructions for use (as set out in the use and maintenance manual) or if it is used for purposes other than those for which it is designed;

f) the electric power supply system does not conform to the specifications given in the use and maintenance manual (see section on "preparing the environment") and the requirements of law in the user's country.

- g) scheduled maintenance operations are not carried out at the specified times;
- h) the user does not undertake all routine maintenance work and does not comply with the directions and rules in this use and maintenance manual.

Failure to comply with the above rules will automatically invalidate the warranty and compromise the ability of the equipment to meet the essential safety requirements established by directive 93/42 EEC; anyone who performs the above operations without authorisation shall bear full and complete liability in respect of product safety and performance.

You are hereby informed that:

**The Principal of the Dental Surgery is responsible for ensuring that the equipment, environment and water supply comply with the basic requisites shown in the table below:**

#### **ITEM ESSENTIAL REQUIREMENTS**  $\Box$  Premises  $\Box$  a) protected from risk of explosion, non pressurized b) temperature between 10 °C and 40 °C c) Relative humidity between 30 % and 75 % d) Air pressure between 700 hPa and 1060 hPa (700  $\div$  1060 mbar)  $\Box$  Electrical power supply  $\Box$  Adequate for power requirements

#### **TABLE OF CONFORMITY OF EQUIPMENT, ENVIRONMENT, POWER SUPPLY**

*"VIDEOR"DeviceforIntraoralCamera*

#### **Essential Requirements**

Each device manufactured by Castellini S.p.A. that constitutes an independent unit must undergo yearly scheduled maintenance, irrespective of the conditions of use (unless otherwise specified in the present manual in the section "Scheduled Maintenance"). Maintenance must be performed by qualified technicians authorised by Castellini and in possession of a valid license.

It is always the owner's responsibility to call in a maintenance technician.

#### **Circuit diagram, lists of components, calibration instructions**

Instructions for installing the device and technical service and repair instructions are provided to "AUTHORISED CASTELLINI" technical personnel in possession of a valid license.

Castellini S.p.A. reserves the right to modify the products at any moment without notice.

#### **Disposal instructions**

Packing materials no longer used may be taken to a waste disposal and recycling facility. They are non-polluting materials that can be recycled as secondary raw materials.

If the equipment is to be scrapped, it must be disposed of in accordance with European Directive 2002/96/EC and subsequent amendments, transposed into Italian law by Legislative Decree no. 151 of 25/07/2005 and subsequent amendments. European Directive 2002/96/EC establishes that waste electrical and electronic equipment should be collected separately from solid municipal waste for recovery and recycling purposes.

#### **Cleaning, Disinfecting**

- The instrument is supplied in a non-sterile condition.
- During use of the instrument always use the disposable sheath.
- The "Videorcam" handpiece is not autoclaveable.
- The handpiece must not be submerged in disinfectant or sterilising liquids.
- To clean and/or disinfect the exterior surface of the handpiece use gauze or cotton dipped in surgical alcohol.
- DO NOT use ultrasound cleaners.
- In the event of visible damage, do not use the handpiece.

#### **Technical Data**

**MEDICAL DEVICE CLASS IIa By 93/42 - EEC DIRECTIVE ELECTRO MEDICAL EQUIPMENT CLASS I - TYPE B By IEC EN 60601-1 Standard THE EQUIPMENT CANNOT BE USED WHEN FLAMMABLE ANESTHETIC MIXTURES CONTAINING AIR OR OXIGEN OR NITROUS OXIDE ARE PRESENT DEGREE OF PROTECTION AGAINST WATER INFILTRATION:** NORMAL

#### **POWER SUPPLY**

MAXIMUM POWER INPUT 100 VA MAINS VOLTAGE 32 Vcc INTERMITTENT OPERATION 120 Min rest 120 Min work CONTINUOUS OPERATION (MONITOR)

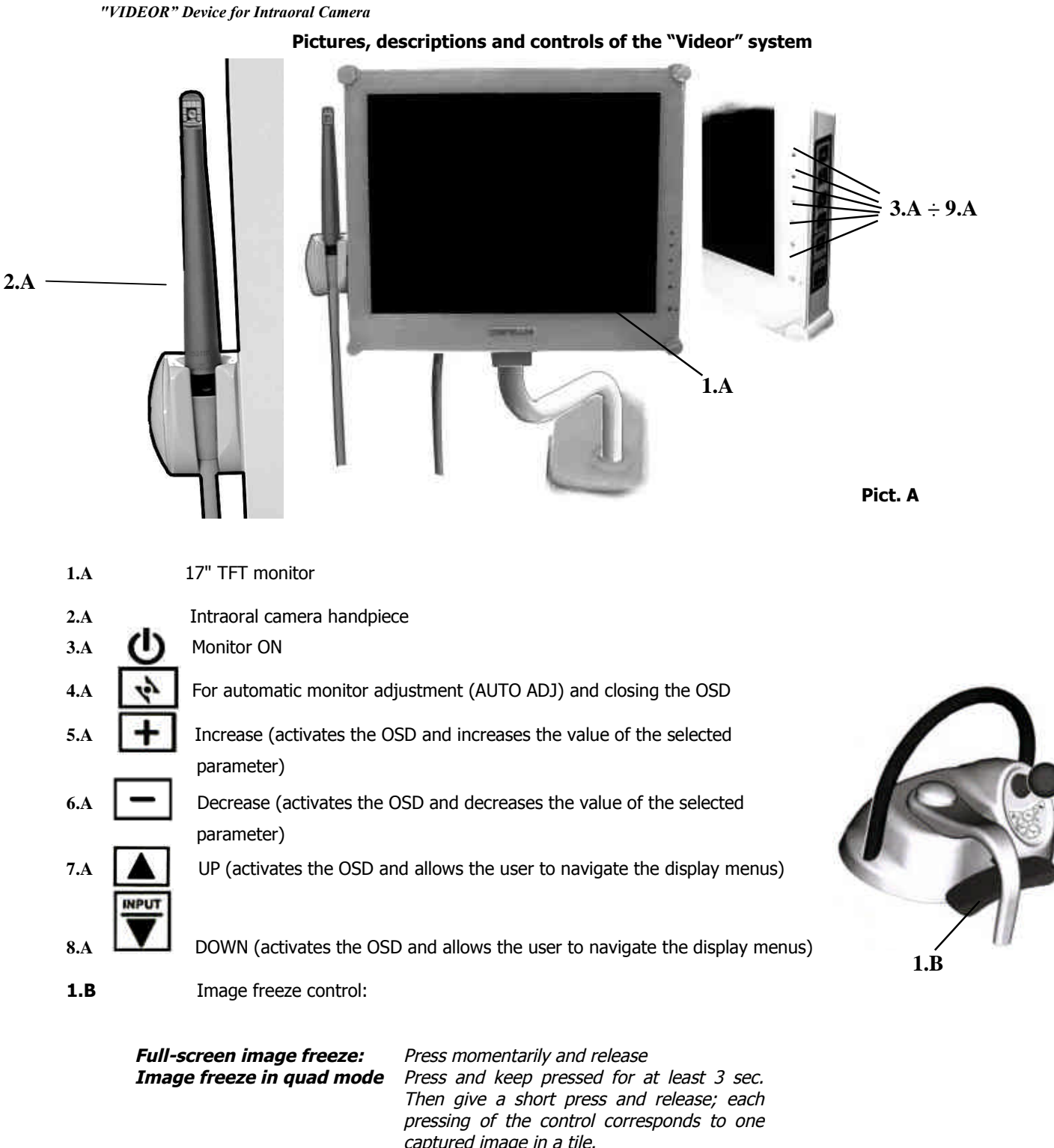

*captured image in <sup>a</sup> tile.* Go back to full screen: Press and keep pressed again for at least 3 *sec.*

*"VIDEOR"DeviceforIntraoralCamera*

#### **Instructions for the making the electrical connections between the "Videor" system and dental unit**

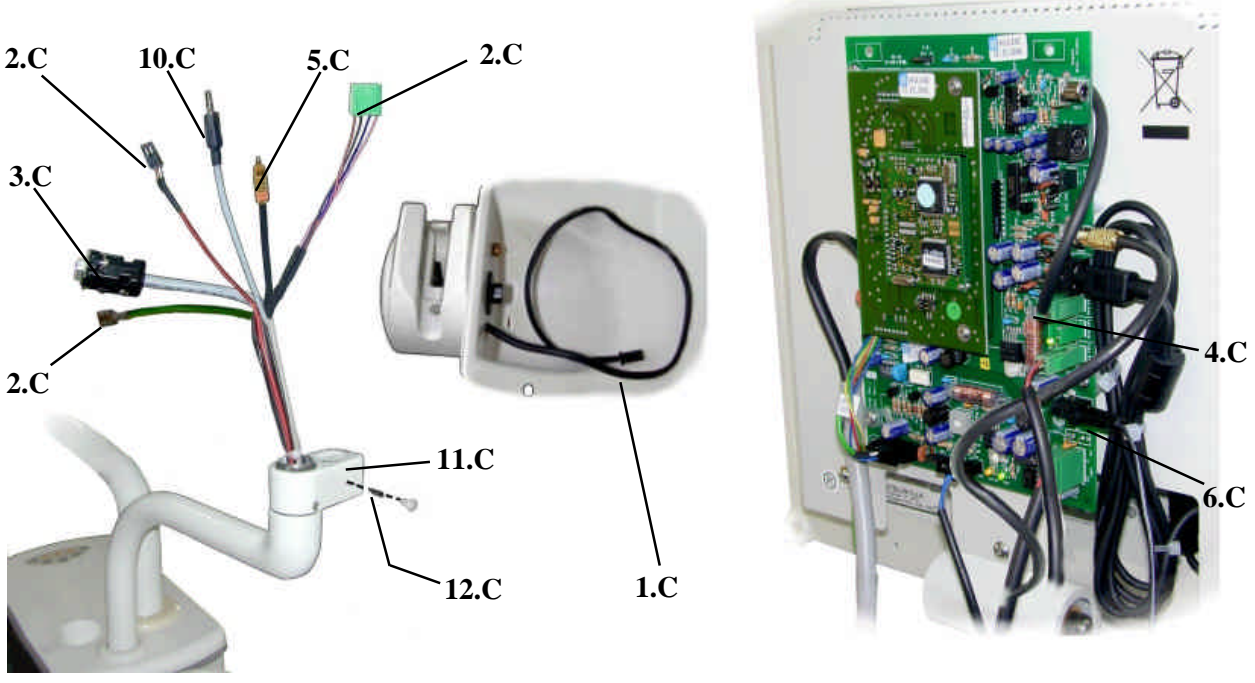

**Pict. C**

The "VIDEOR" system is supplied disassembled from the dental unit.

Before fixing the monitor to the mounting bracket, remove the four fastening screws and take off the rear cover of the monitor.

After removing the exterior trim cap and loosening the threaded dowel (**12.C**) insert the swivel pin of the monitor bracket into the supporting arm (**11.C**);

Connect the cables coming out of the arm as indicated in the table below:

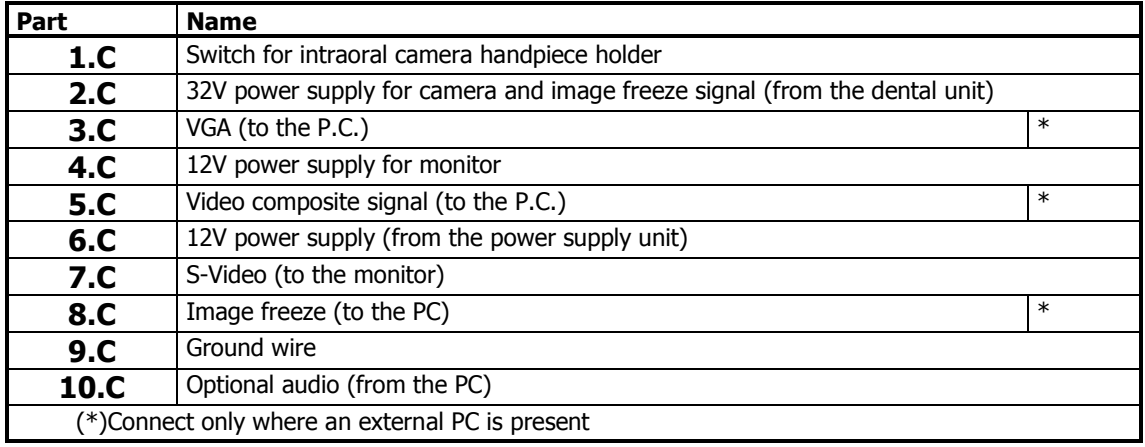

Fit the cover back in place and secure it with the fastening screws.

Screw the threaded dowel (**12.C**) back in place and apply the trim cap.

*"VIDEOR"DeviceforIntraoralCamera*

#### Instructions for connecting the "Videor" system to a PC

The VIDEOR is connected to an external PC separate from the dental unit by means of the following cables:

- S-VGA cable (connects the output of the PC video card to the S-VGA input of the monitor)
- Video composite cable (connects the output of the video composite signal of the "VIDEOR" system to the video composite signal input of the PC image capture card)
- Image freeze cable (this connects the image freeze signal coming from the dental unit to the COM serial port of the PC)

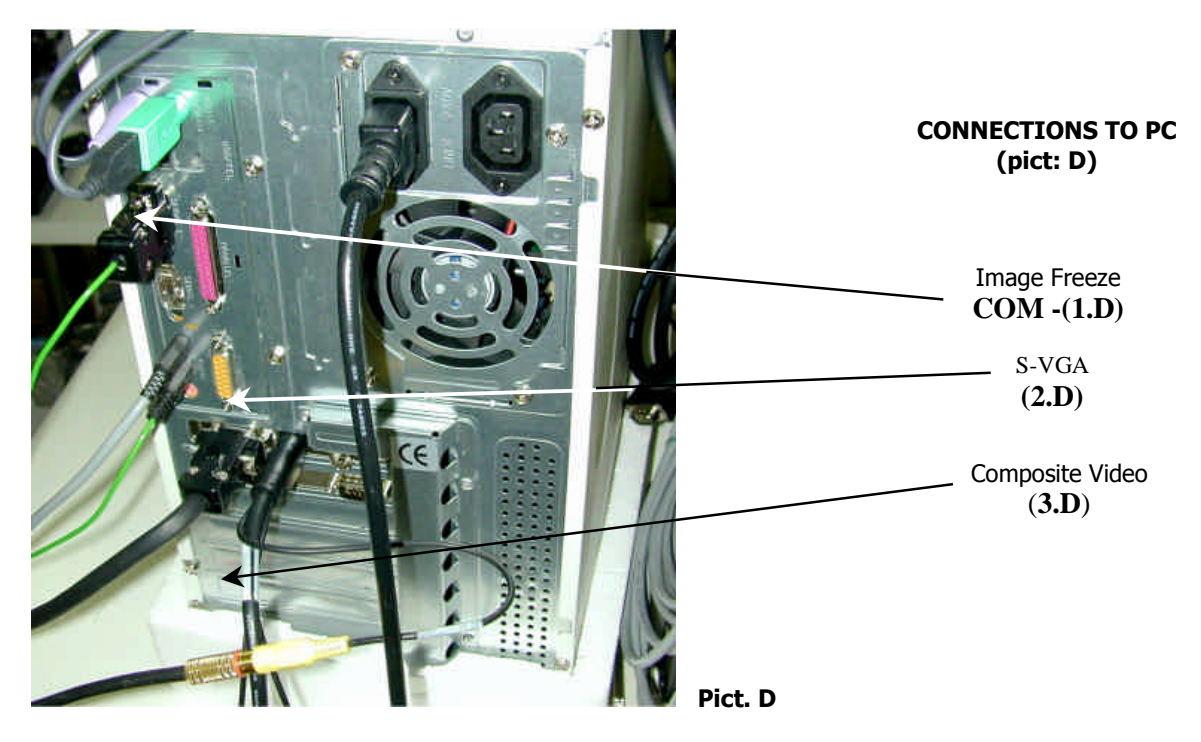

**Fitting a disposable cover on the "Videorcam" handpiece**

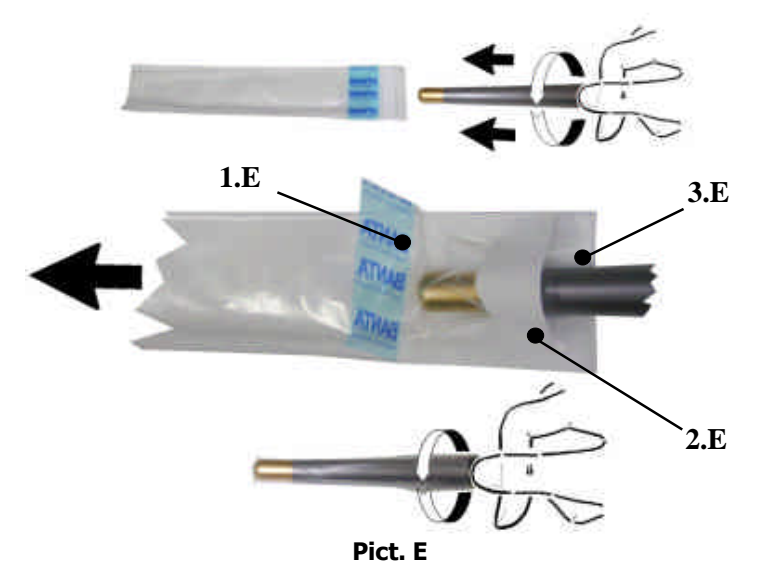

#### **Fitting the disposable sheath on the "Videorcam" handpiece**

- Turn the head of the camera handpiece so that the lens is turned toward the white side of the protective sheath.
- After lifting the outer film from the blue edge (**1.E**), slip the camera inside the disposable sheath, taking care to insert it below the white strip (**2.E**) as shown in the Picture in the middle.
- Push the camera all the way inside the sheath so that the tip reaches the very end.
- Remove the outer parts of the sheath in sequence (**1.E 3.E**).

*"VIDEOR"DeviceforIntraoralCamera*

# **VIDEOR**

## **PART II –INSTRUCTIONS FOR USING THE SOFTWARE**

#### *"VIDEOR"DeviceforIntraoralCamera*

#### **Videorcam Program.**

The main window manages the images coming from intraoral camera .

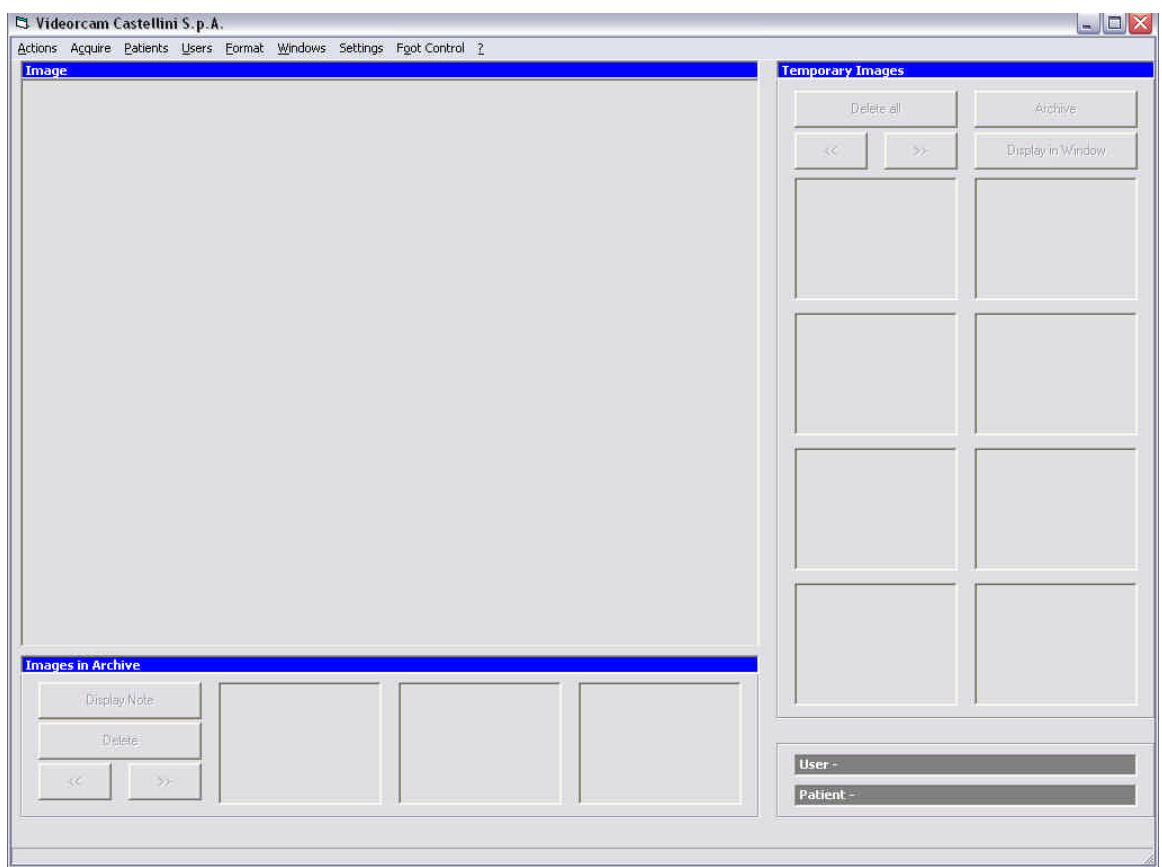

Data in the "temporary" list have been acquired but not yet recorded in the patient folder. Data in the "archive" list have been recorded on the hard disk in the patient folder.

*"VIDEOR"DeviceforIntraoralCamera*

#### **Selection of patient**

The first step is the selection of the User and then the selection of the Patient.

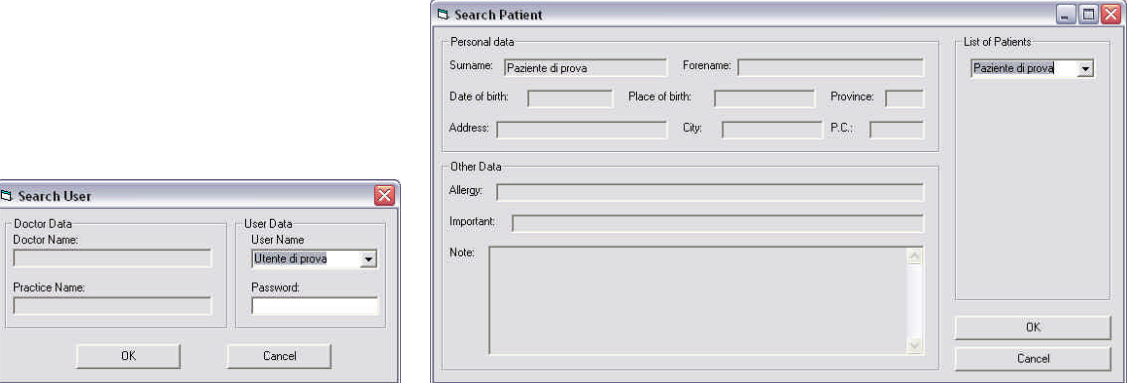

The main window shows all data about the selected patient.

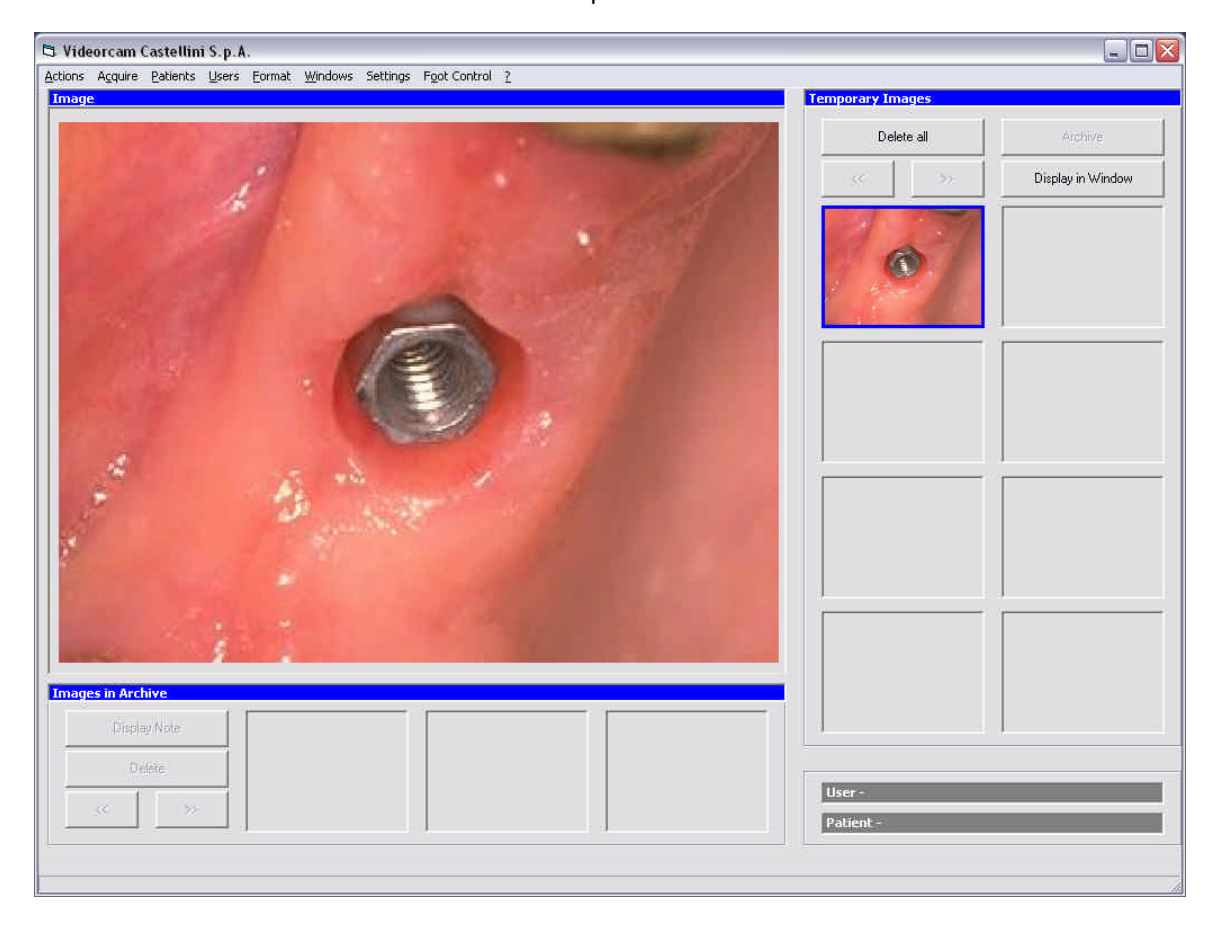

*"VIDEOR"DeviceforIntraoralCamera*

#### **Main Menus description Menu Users**

#### **Search User**

With your User Name and Password you can have access to Patient Archive

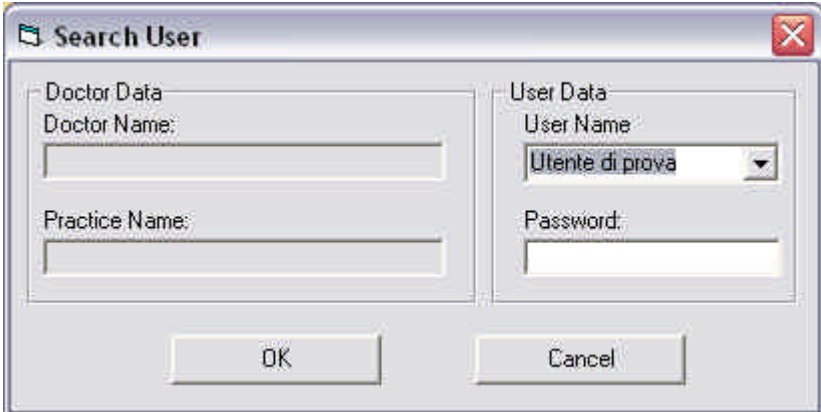

#### **New User**

Insert a new User in archive

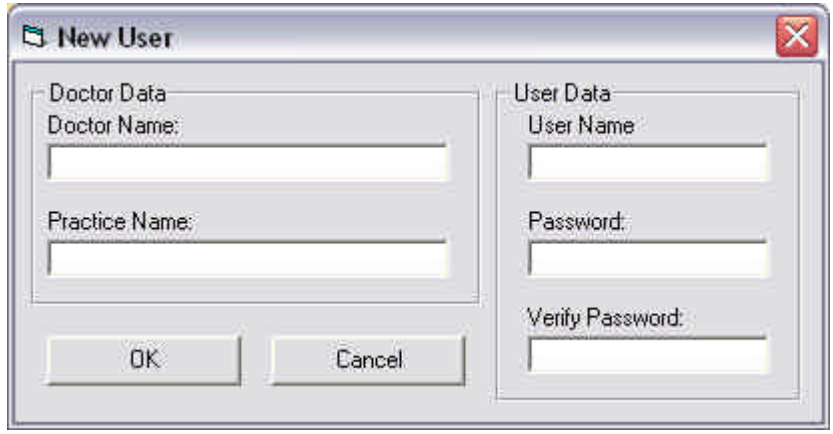

#### **Abandon User**

Abandon the User and the Patient

#### **Menu Patients**

#### **Search Patient**

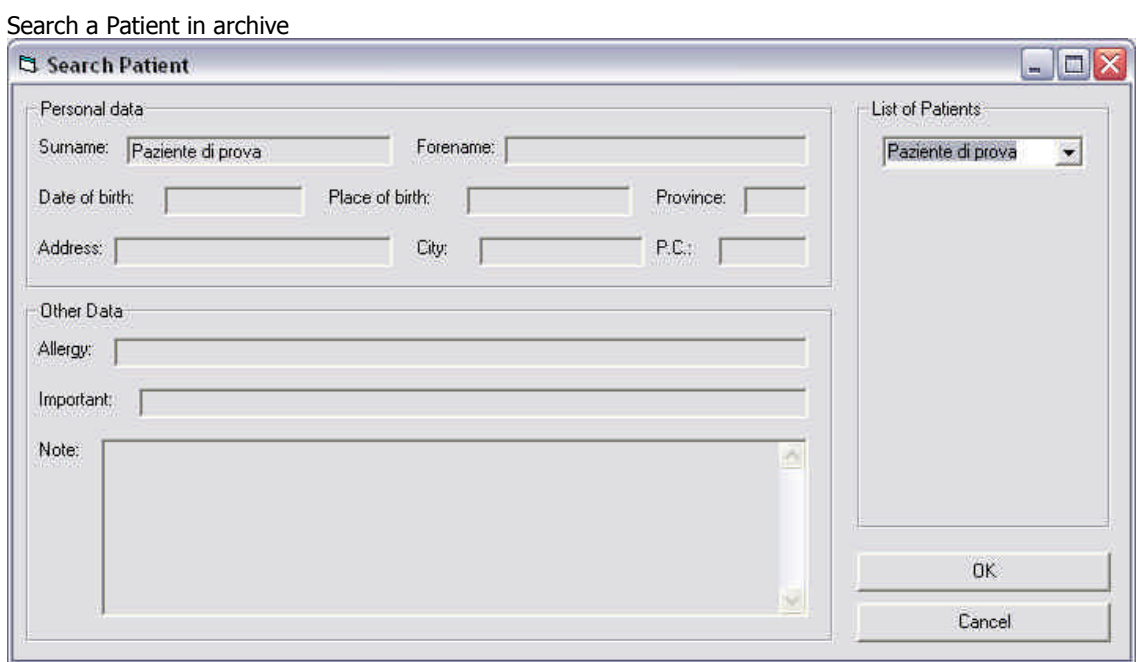

₹

#### **New Patient**

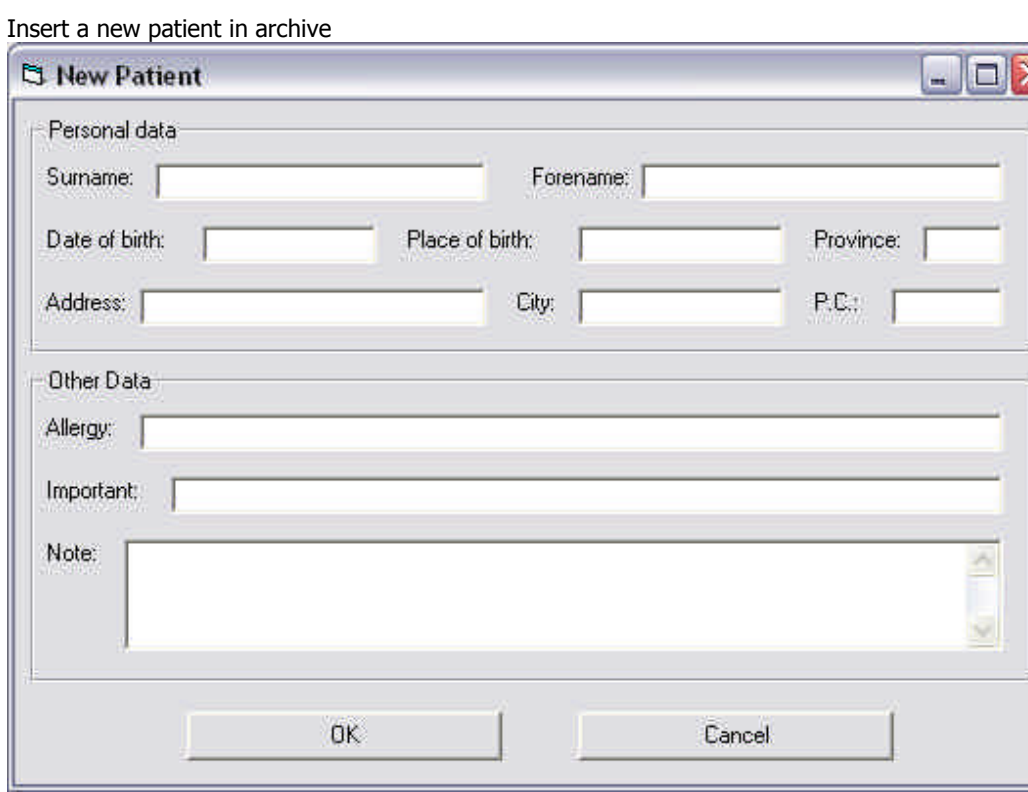

*"VIDEOR"DeviceforIntraoralCamera*

#### **Modify Patient**

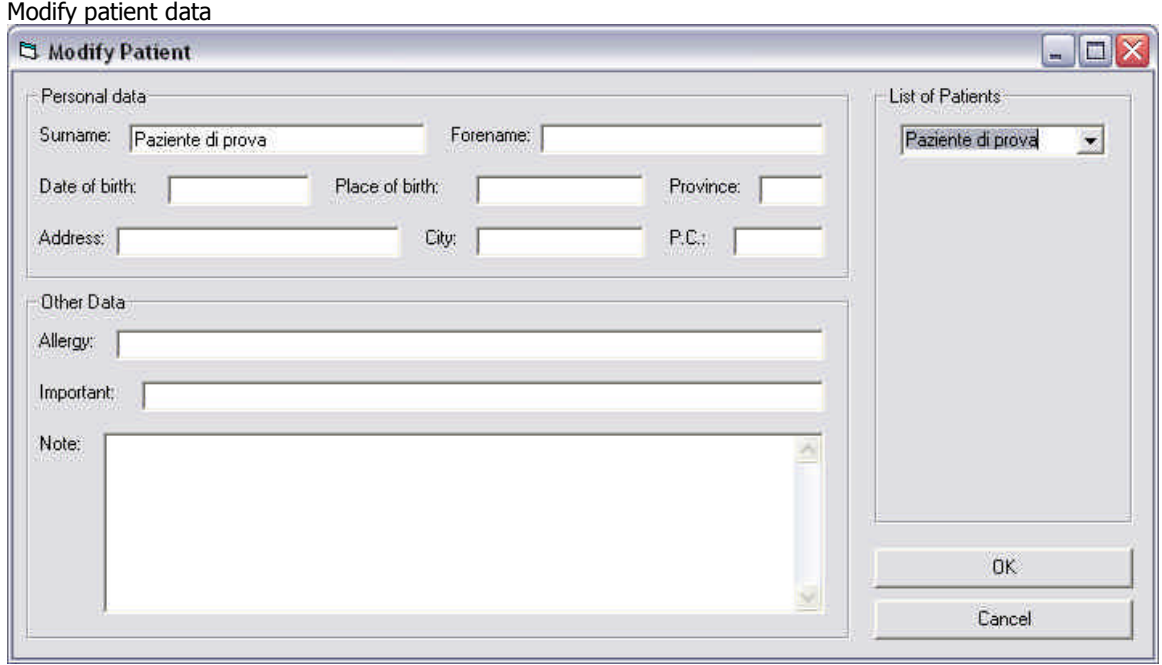

#### **Delete Patient**

Delete Patient's data

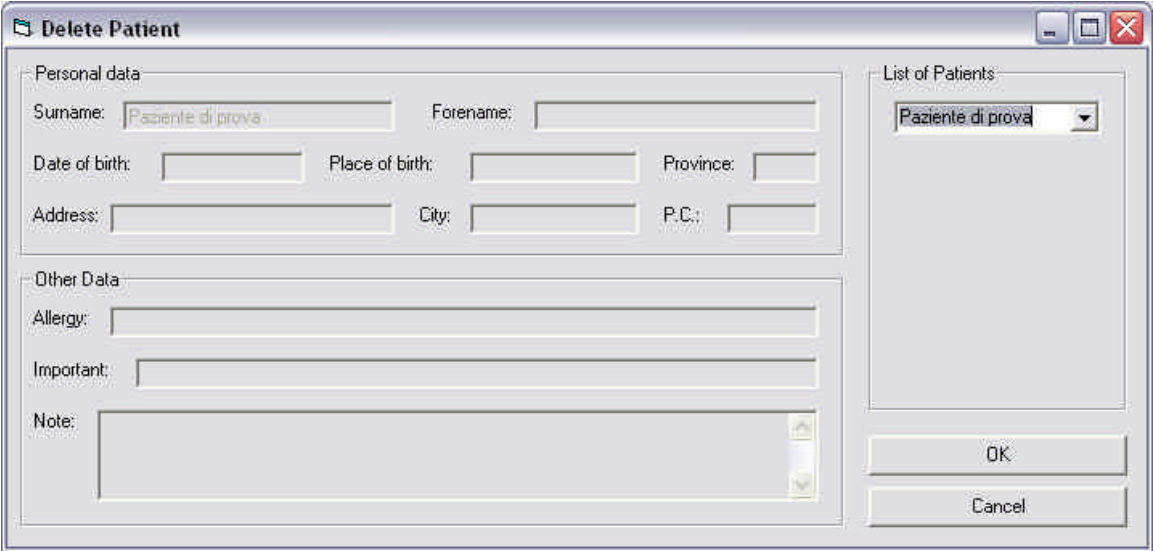

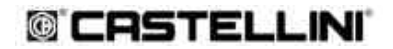

*"VIDEOR"DeviceforIntraoralCamera*

#### **Menu Actions**

#### **Import image**

Import an image in temporary images

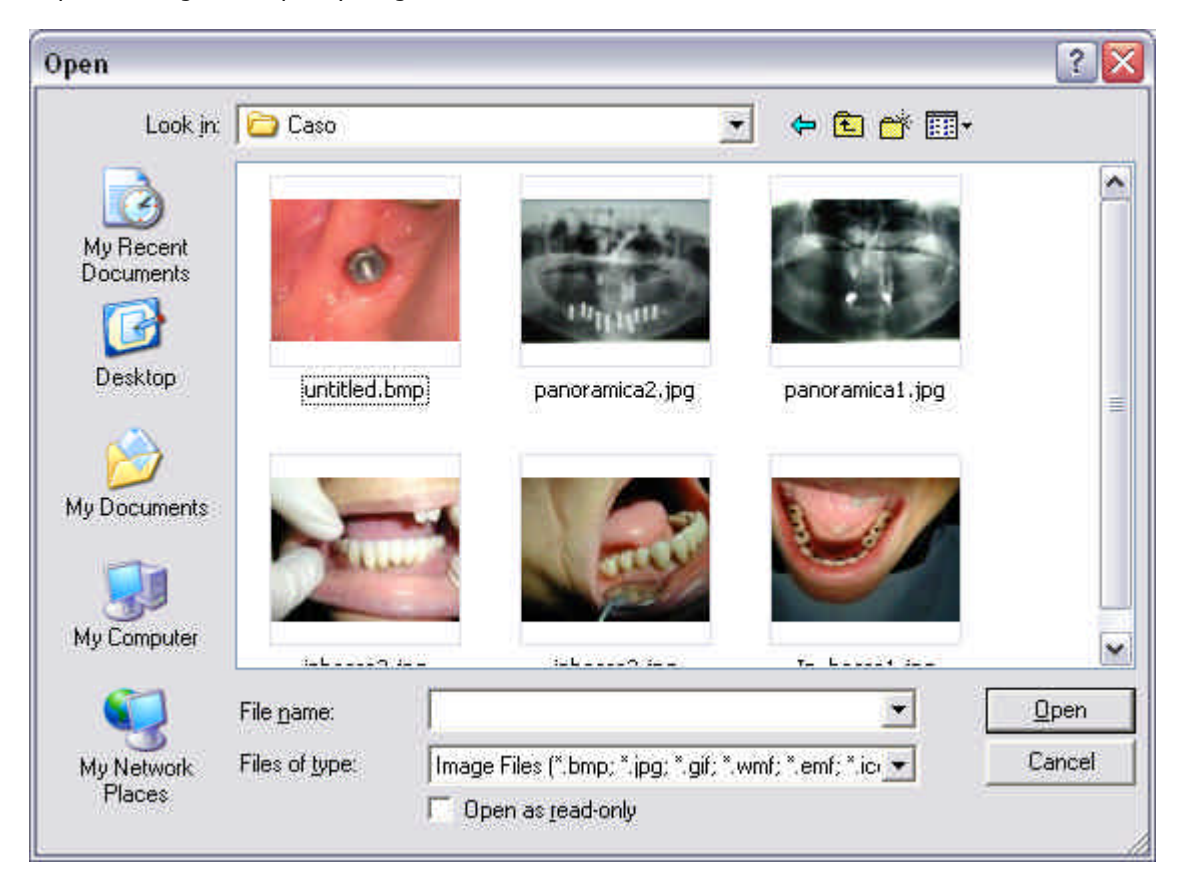

Select the image then click **Ope**n and the image is shown in the **temporary Images** list.

#### **Export Image**

Export images and save it on the hard disk of the computer in BMP format

#### **Print image**

Print current image

#### **Print image + Macro**

Print current image and the Macro related to.

*"VIDEOR"DeviceforIntraoralCamera*

#### **Print 4 images**

Print all **4 images** in the 4 windows

#### **Report**

Build a paper with the 4 images of the 4 windows and let the user write his comments.

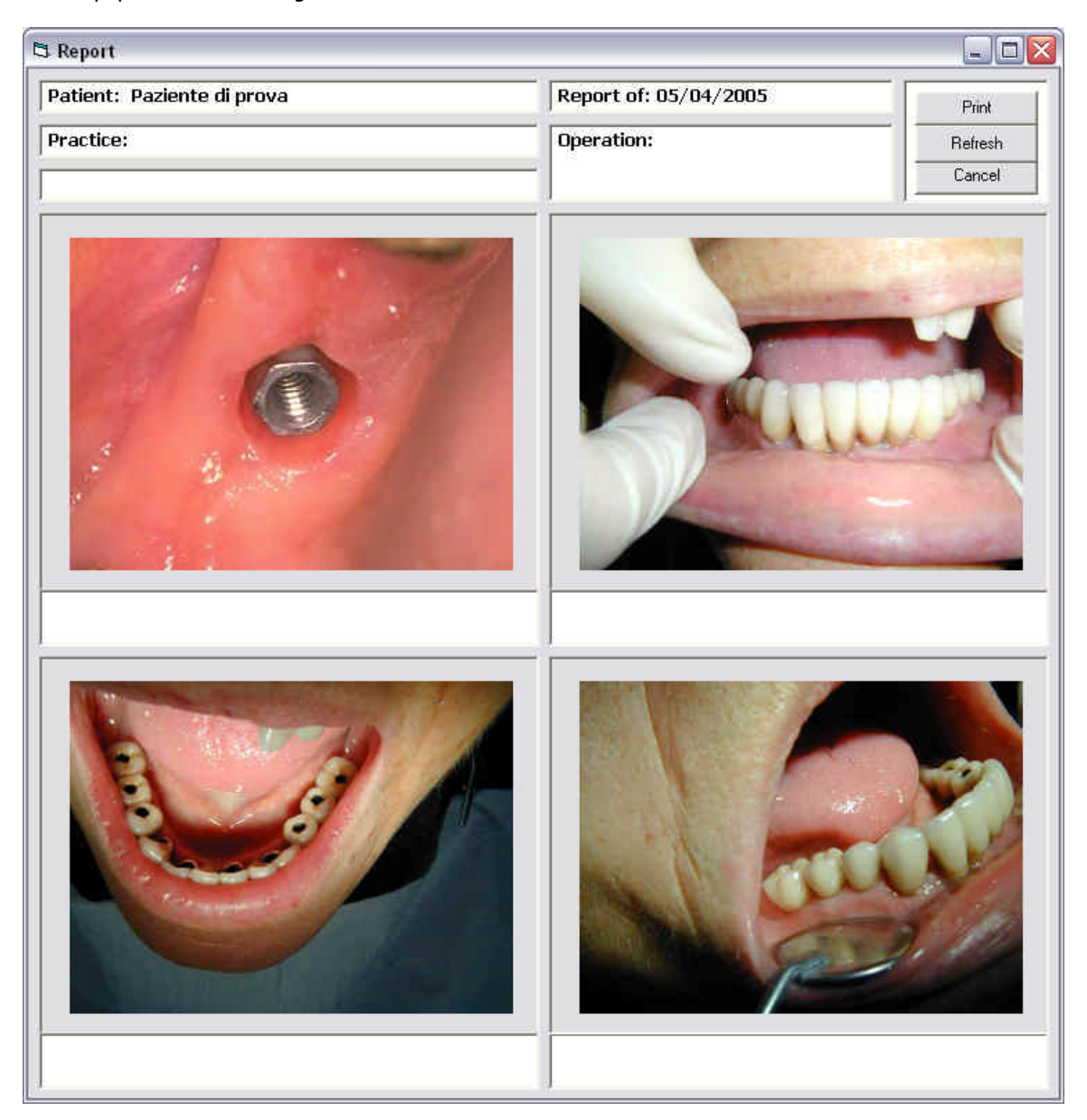

#### **Exit**

Exit the program

*"VIDEOR"DeviceforIntraoralCamera*

#### **Menu Acquire**

#### **Acquire in window**

Open a window for the Videorcam

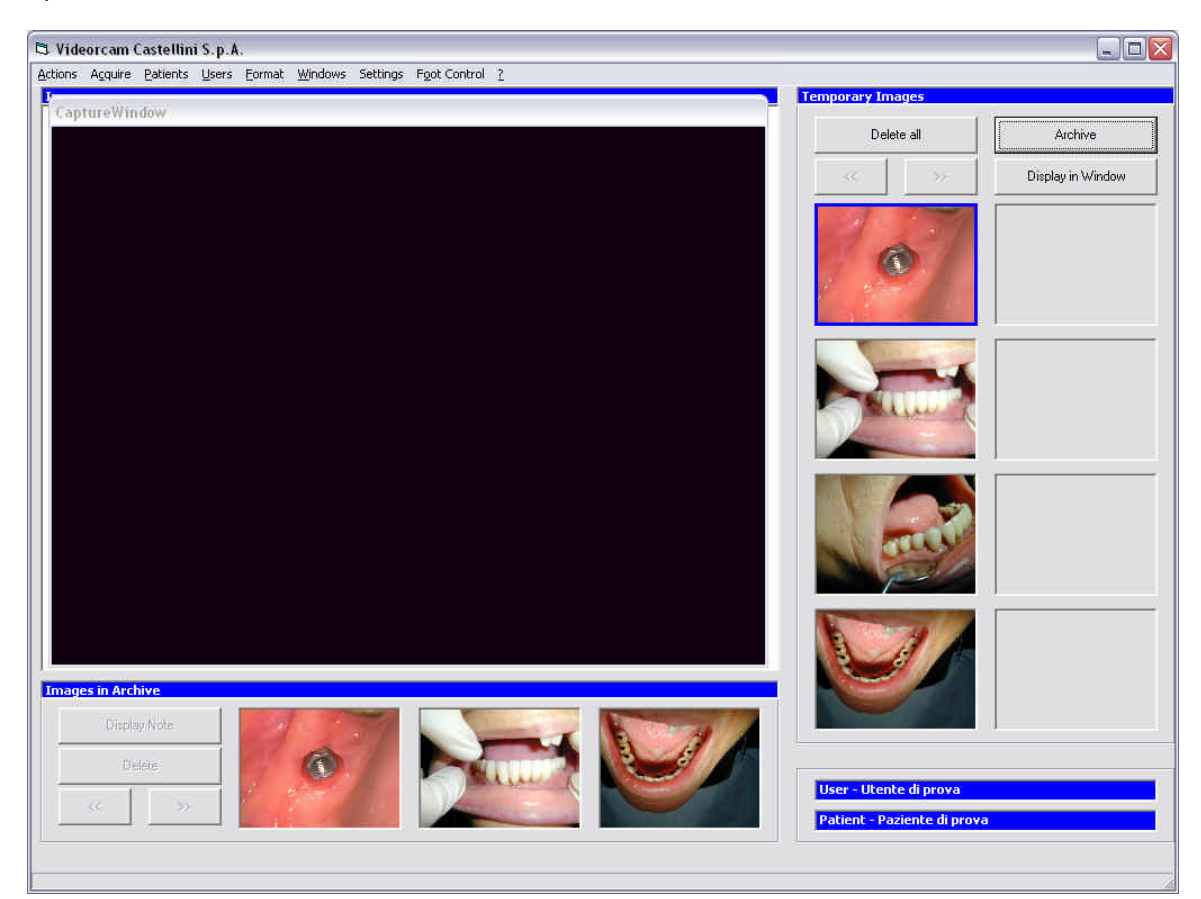

#### **Acquire in full screen**

Show the camera signal on all screen

#### **Stop**

Close the acquisition window

It's possible to close the acquisition window pressing the key "Esc" on the keyboard of computer.

#### *"VIDEOR"DeviceforIntraoralCamera*

#### **Menu Format**

#### **Zoom**

Set the zoom for the image Zoom 50% Zoom 100% Zoom 150% Zoom 200%

#### **Rotate**

Rotates the image Rotate 90° Rotate 180° Rotate 270° Mirror X Mirror Y

#### *"VIDEOR"DeviceforIntraoralCamera*

#### **Menu Windows**

#### **1 Window**

Show images in one main window

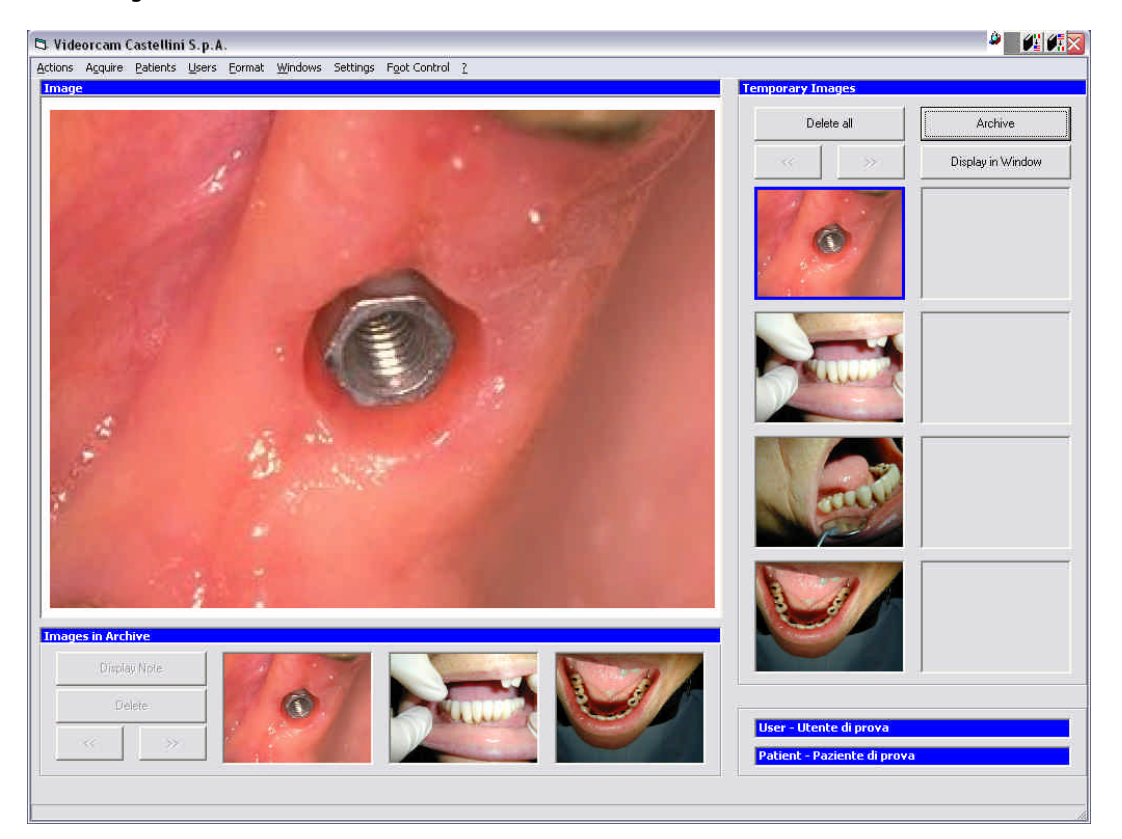

#### **4 Windows**

Show images in 4 main windows

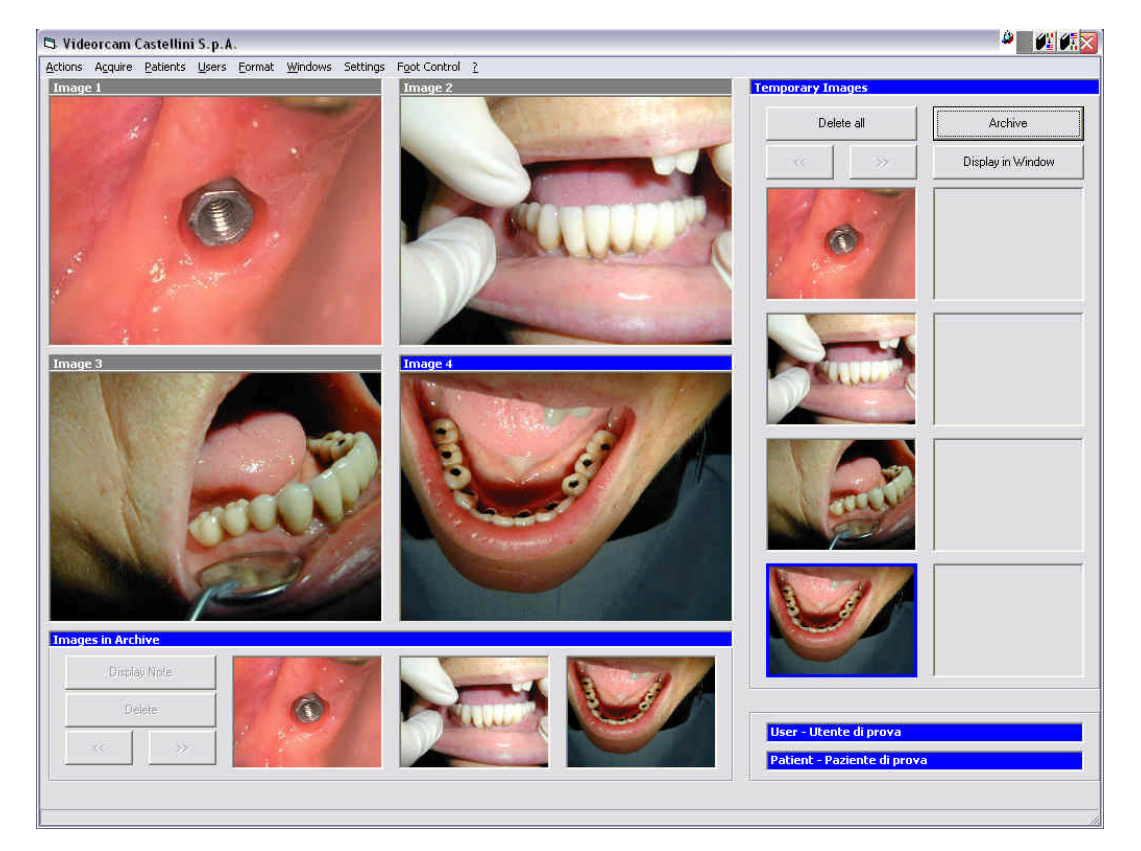

**Settings**

#### **Options.**

#### **Drivers**

Set the acquisition driver for the videorcam

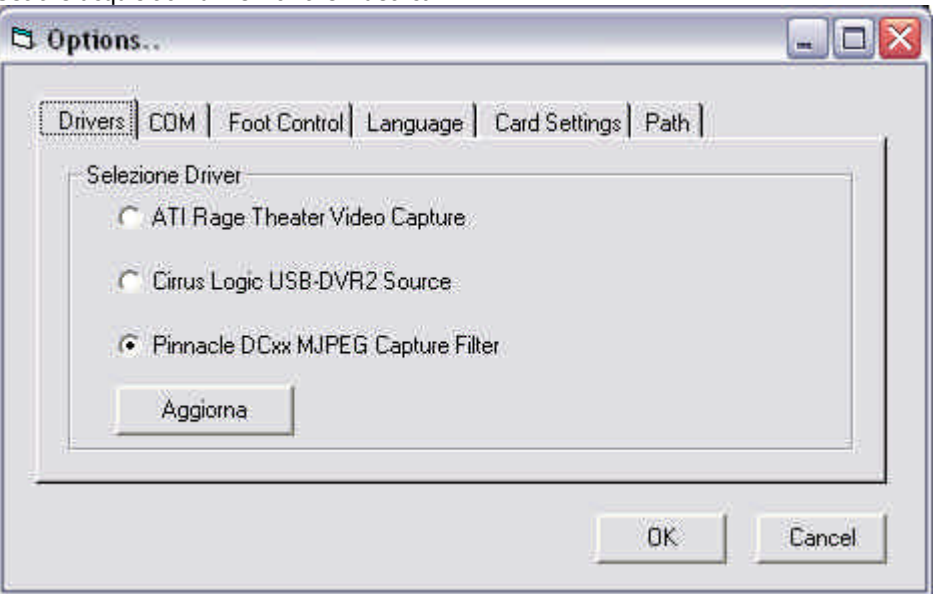

#### **COM**

Set the serial port (COM) for freeze image function

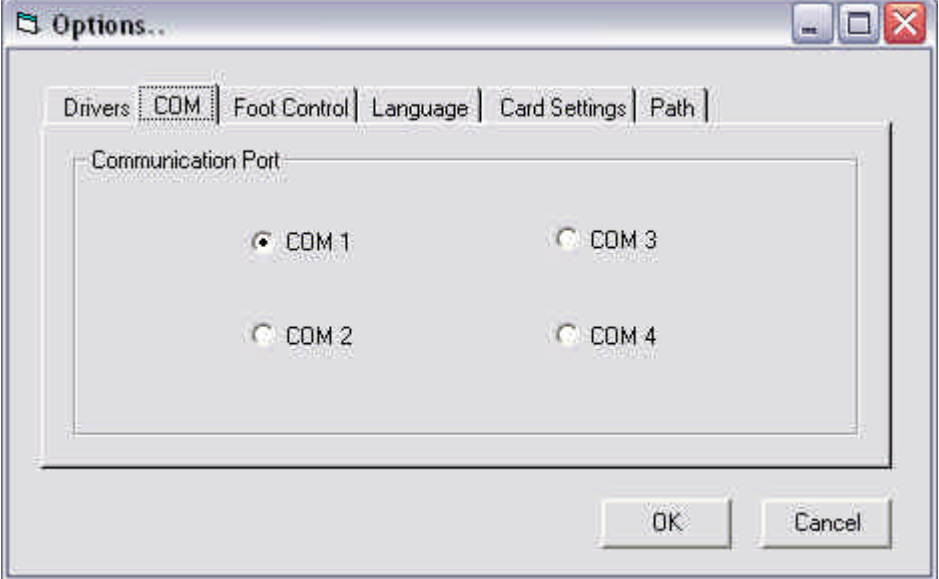

*"VIDEOR"DeviceforIntraoralCamera*

#### **Foot control**

Set a new function of foot control (Double click)

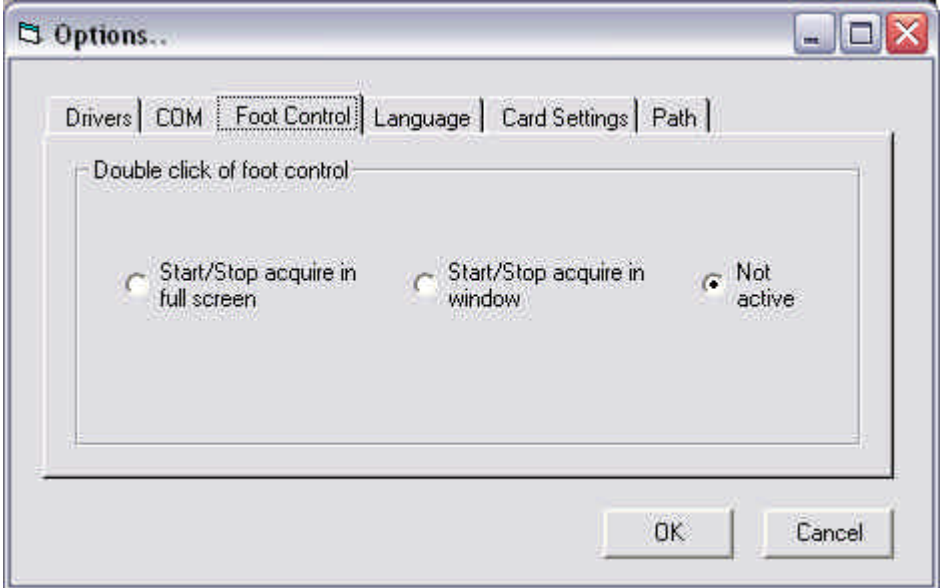

#### **Start/Stop acquire in full screen:**

If the acquire function is not active, the double click will execute the command "Acquire in full screen", if the acquire function is active, the double click will execute the command "Stop"

#### **Start/Stop acquire in window:**

If the acquire function is not active, the double click will execute the command "Acquire in window", if the acquire function is active, the double click will execute the command "Stop"

#### **Not active**:

double click will take no action, but freeze image function (single click) is active

#### **Language**

Set the language of the program

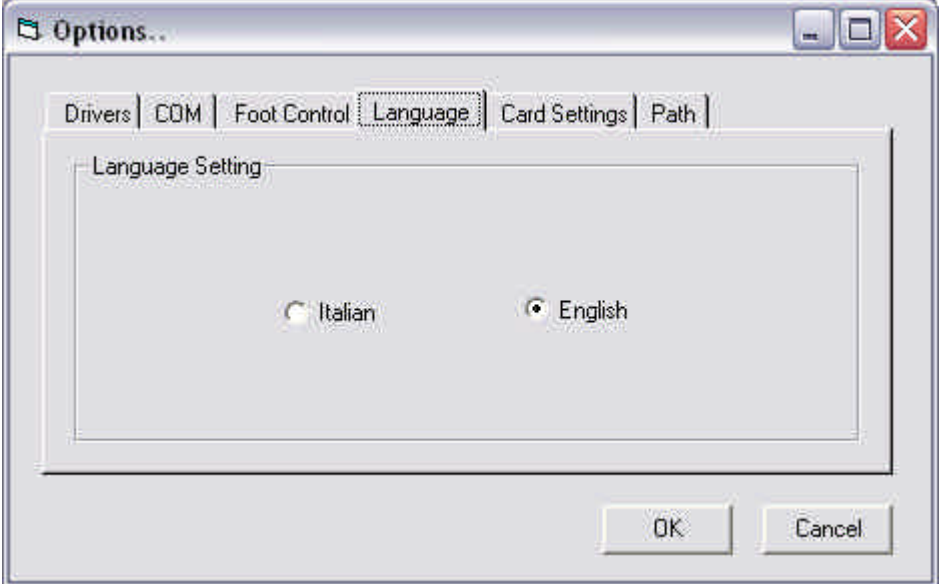

*"VIDEOR"DeviceforIntraoralCamera*

#### **Card Settings**

Set parameters of acquisition card (Color settings...)

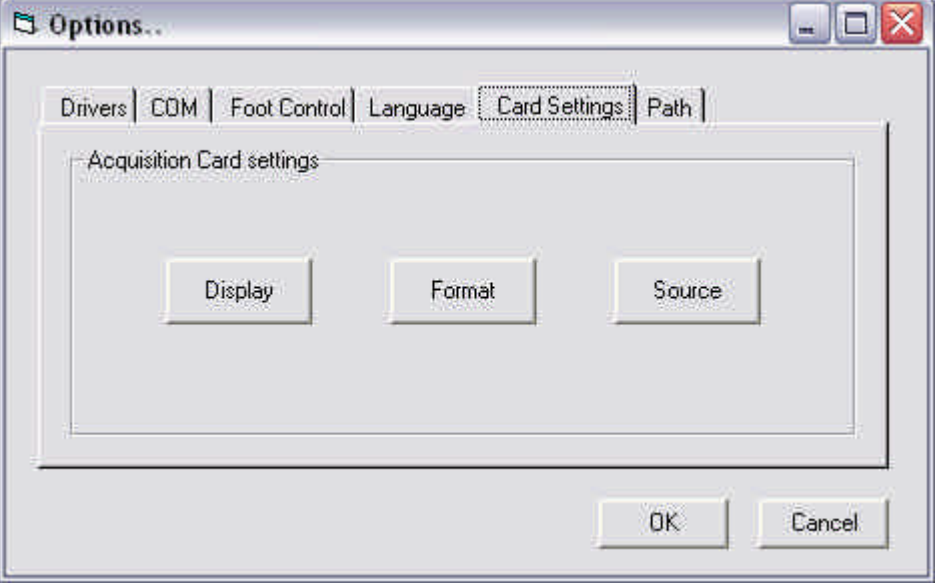

#### **Path**

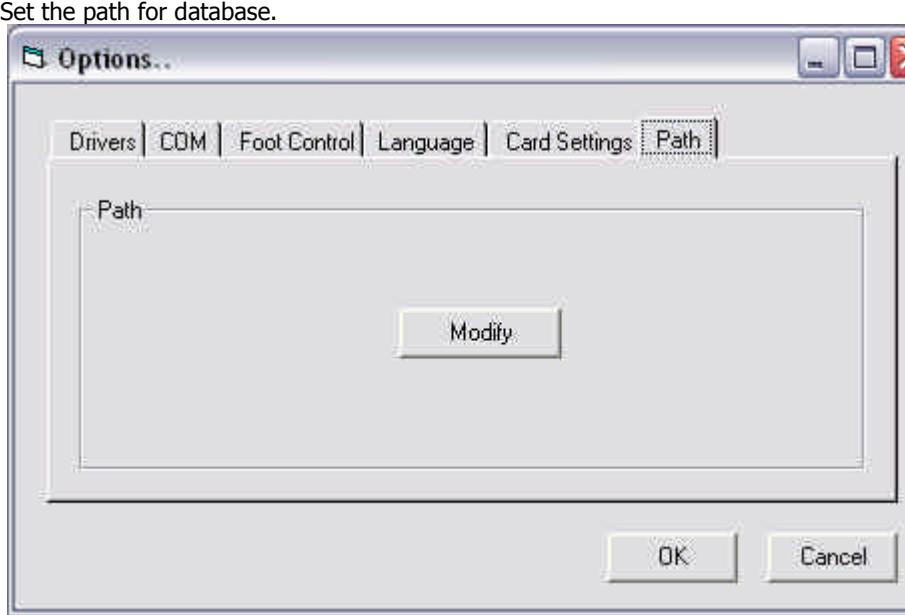

*"VIDEOR"DeviceforIntraoralCamera*

#### **Foot Control**

It simulates the activation of foot control

#### **Acquisition of images**

To acquire images is necessary to do the following steps

Select the command **Acquire in window** of **Acquire** menu Freeze the image with foot control or with **F2** key from the keyboard. A copy of the image will be placed in the **Temporary Images** List. Select e **User**, select a **Patient,** select the image to archive with mouse click and select the command **Archive**

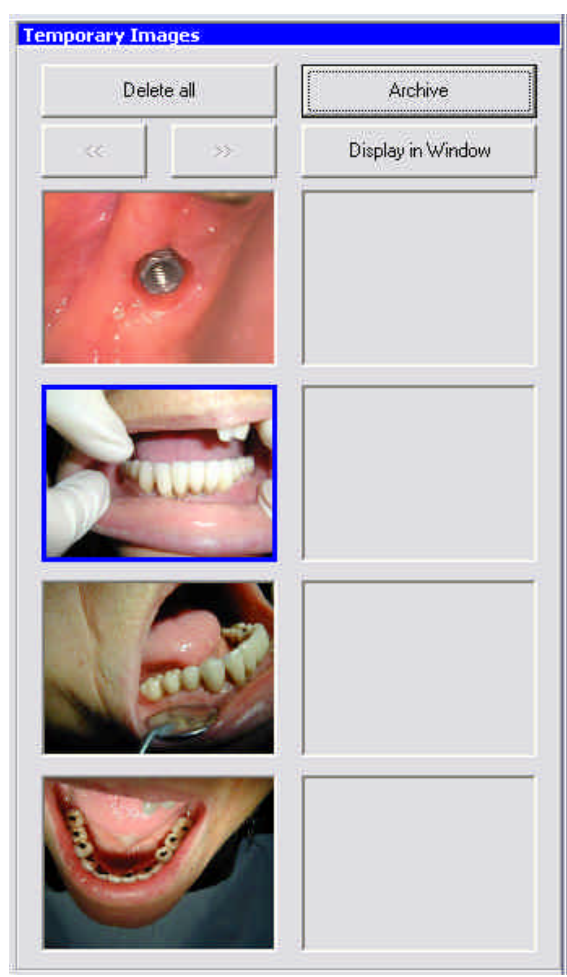

The archive window will appear

#### *"VIDEOR"DeviceforIntraoralCamera*

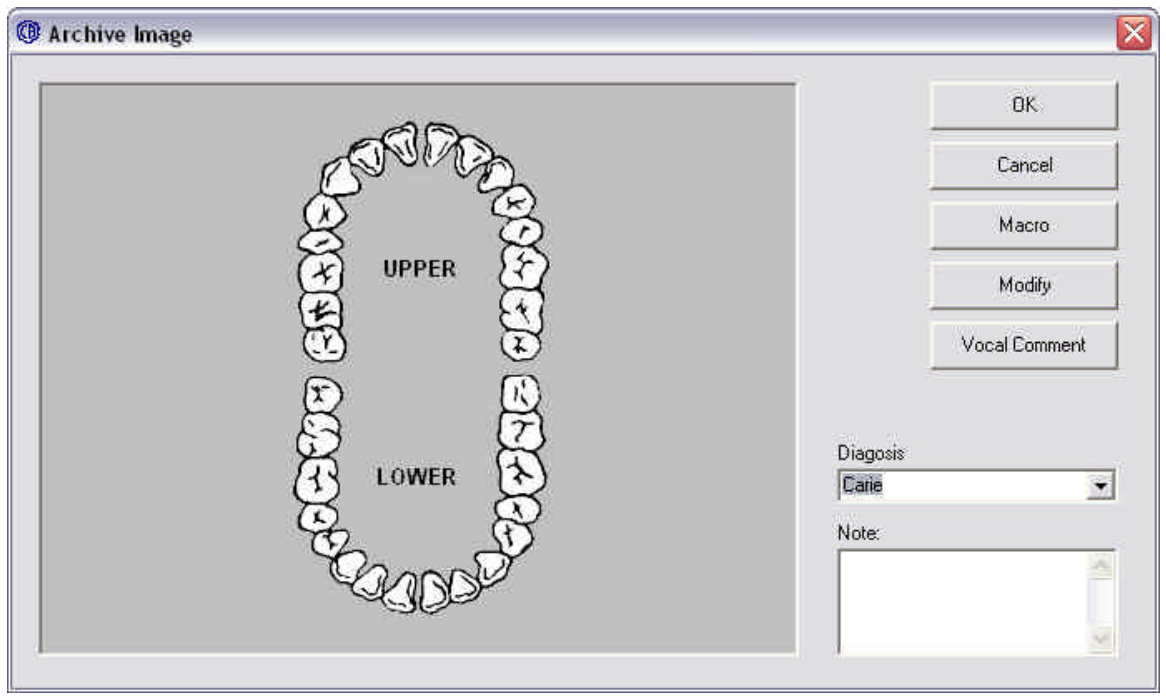

Now is possible to relate some data to the image, you can put a marker on the picture of teethes by a click of the mouse, you can put same notes, you can choose some recorded diagnosis or put a new one, is possible to record a vocal comment with the command **Vocal Comment**

Is also possible to change the picture of teethes with a new image from Videorcam with the command **Macro**

When you press OK, the image will appear in the **Images in Archive** list

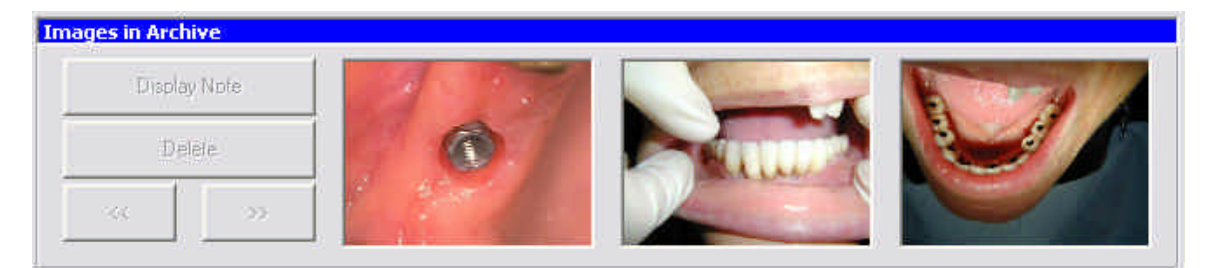